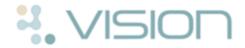

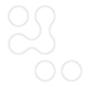

# **Day to Day Appointments for Reception**

| Appointment Hotkeys |                 |
|---------------------|-----------------|
| F1                  | On-screen Help  |
| F2                  | Any Slot Search |
| F3                  | Patient Search  |
| F4                  | Specific Search |
| F5                  | Reception View  |
| F6                  | Book View       |
| F <b>7</b>          | Day Plan        |
| F8                  | Personal Plan   |
| Shift+Ins           | Make Booking    |
| Ctrl+Ins            | Special Booking |
| Ctrl+W              | Edit Booking    |
| Shift+Del           | Cancel Booking  |

# **Selecting the Reception View**

- 1. Open **Appointments** and click on the **Reception View** icon.
- 2. Choose your view eg Doctors, Nurses etc.

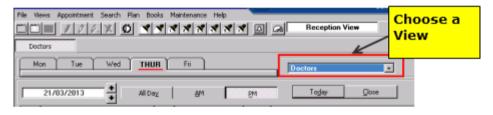

Appointments Reception View

# **Booking an Appointment for Today**

- 1. Make sure you are on the correct day, click the **Today** icon and click on **All Day**, **AM** or **PM**
- 2. Look for the person/book owner you want to make the booking with.
- 3. Double click on the appointment time.

- 4. Enter the patient's details and click Find.
- 5. Highlight the patient and click **OK**.
- 6. The Booking form appears. Make sure all the booking information is correct and change if necessary. Click **OK** to save the booking and exit the form.

### **Booking a Future Appointment**

1. Move to the correct date by clicking on the calendar

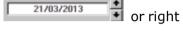

click on the Day tab
+4weeks or +6weeks.

and select **+1week**, **+2weeks**,

2. Look for the person you want to make the booking with.

+4 Weeks +6 Weeks

- 3. Double click on the appointment time.
- 4. Enter the patient's details and click Find.
- 5. Select the patient and click **OK**.
- 6. The Booking form appears. Type in the free text comments as required and make sure all the booking information is correct, change if necessary. Click **OK** to exit the form.

### **Special Bookings**

A special booking is for someone who is not on your practice list.

- 1. Click on the appointment you want to book, right click and choose **Special Booking**, or click the icon.
- 2. Click in the **Special booking** window and record the details. If required, enter any free text comments. Click **OK** to close the screen.

Note - Clinicians cannot use the Special booking to select a patient in Consultation Manager. A Special Booking appointment would need to be replaced with a registered patient if information is to be added to the patient's record.

### **Edit a Booking**

- To edit a booking, right click on the patient's appointment and choose Edit Booking or click on the Edit booking icon.
- 2. This displays the Edit Booking screen, amend as required and click  ${\bf OK}$  to save the changes.

# **Update Patient Contact Details**

You can update the patient contact details whilst booking an Appointment.

1. Double click on the appointment time.

- 2. Enter the patient's details and click **Find**
- 3. Select the patient and click **OK.**
- 4. The Booking form appears. To change the patient contact details, click the

**Update Patient Contacts** button Add or amend the details as required, click the cross to close the form.

### Moving a Booking to a Different Day

- 1. To move a booking for a patient and re-schedule it for a different day, drag and drop the appointment to the clip note.
- 2. Find the new appointment date and time.
- 3. Drag the patient's name off the clip note and drop it on the new date and time.
- 4. A warning message appears asking you to confirm that you want to cancel and re-schedule, click **OK**.

# Moving a Patient's booking to a new time on the Same Day

- 1. To move a booking for a patient and re-schedule it for the same day, drag and drop the appointment to a new appointment time.
- 2. A warning message appears asking you to confirm that you want to cancel and re-schedule, click **OK**.

### Cancel a Booking

- 1. To cancel a booking, click on the patient's appointment, right click and choose **Cancel** or use the Cancel Booking icon.
- 2. Select a Cancellation Reason and click OK.

### **Search for a Patient's Appointment**

You can perform a Patient Search which finds all booked appointments for a selected patient.

- 1. On the Reception View press F3.
- 2. If you have a patient selected, their details are loaded automatically in the Patient Search box. To change the patient double click on the patient's name and select a different patient.
- 3. Enter the patient's details and click Find.
- 4. Select the patient and click **OK**.

- 5. Once you have the correct patient, change the dates or leave as the default eg 3 months back and 3 months ahead.
- 6. A list of the patient's appointments is displayed.
- 7. Click Close to exit the screen.

### **Searching for an Appointment**

- 1. To find an appointment using the search facility, select the second torch
- 2. Choose the criteria you want and click **Search**.
- 3. A list of free slots are shown, select the one you want by double clicking on it.
- 4. Enter the patient's details and click Find.
- 5. Highlight the patient and click **OK**.
- 6. The Booking form appears. Type in the free text comments as required and make sure all the booking information is correct, change if necessary. Click **OK** to exit the form.
- 7. A confirmation box appears containing details of the appointment, click **OK**, and the appointment is booked.
- 8. Click **Close** to exit the Free slot screen.

### When a patient arrives

- 1. When a patient arrives double click on the appointment.
- 2. An Appointment Status window is displayed, with the Arrived Surgery time entered automatically. Click on **OK** to clear the Appointment Status window and confirm the arrival time.
- 3. The status of the appointment changes to arrived and a line is inserted on the appointment to indicate the patient has arrived.

11:15 ABBOTT JANE 02/06/1953

Patient arrived

### **Appointment Status**

The following appointment statuses are displayed in both the Reception and Book View:

Patient Waiting - When a patient has arrived and checked-in, the
appointment status changes to waiting and a line appears through the
appointment slot.

11:15 ABBOTT JANE 02/06/1953

Appointment Waiting

• **In Consultation** - When a patient is in consultation the appointment background colour changes to turquoise.

11:15 ABBOTT JANE 02/06/1953

#### Patient In Consultation

• **Seen** - When a patient has left the consultation the appointment background changes to green.

11:15 ABBOTT JANE 02/06/1953

Patient Seen

### **Book View**

Appointments can be booked, cancelled, moved and searched for on the Book view.

- 1. To access the book view select the **Book view** icon in Appointments or you can double click on the book owner on the Reception View.
- 2. You navigate the view similar to the Reception view but you can also look at appointments for a whole week.
- 3. Make sure you have the correct Book owner displayed and choose the **Week** tab

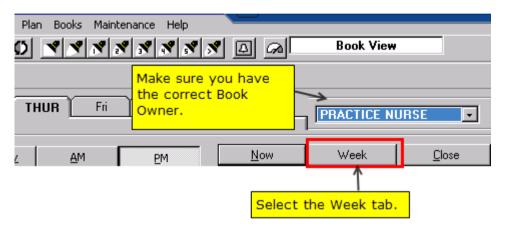

Book View - Week tab